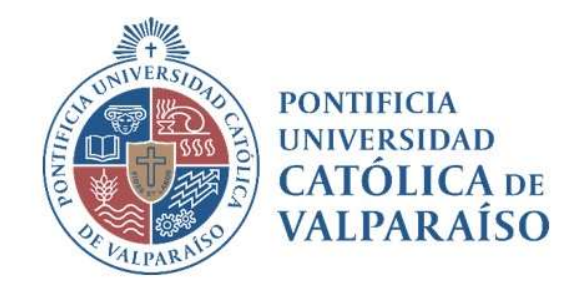

## Sistema Ventanilla Manual Solicitud Reconocimiento de Ingresos Varios Pago Cheque

Dirección de Finanzas Unidad de Sistemas Valparaíso, 2021

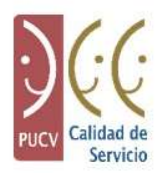

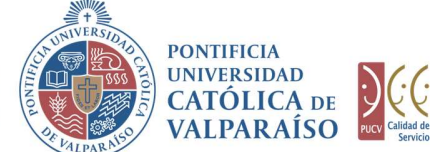

### a) Ciclo de Revisión

El ciclo de revisión de este documento es como se muestra a continuación:

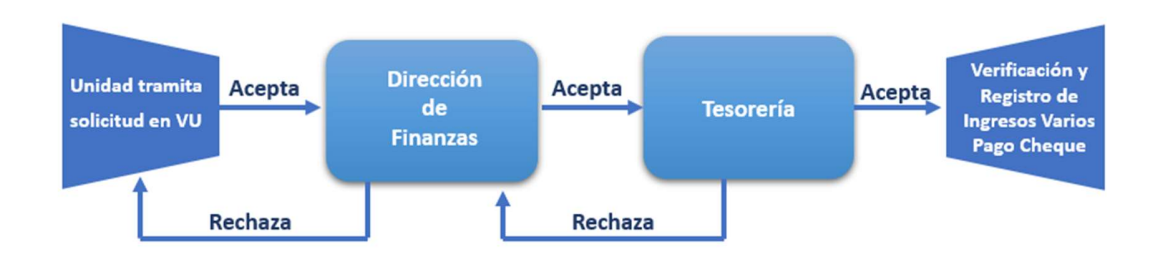

#### b) Ingreso Solicitud

Para realizar una solicitud de Reconocimiento de Ingresos Varios Pago Cheque, se debe seleccionar la siguiente opción, tal como se muestra en la imagen:

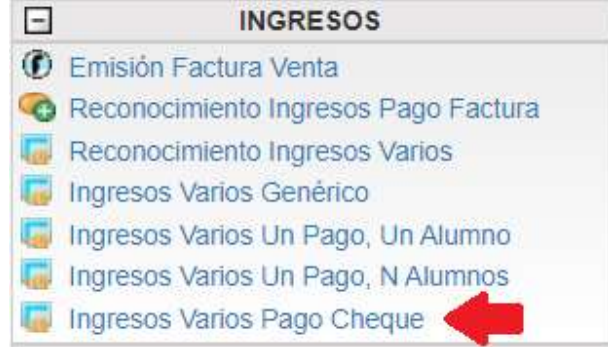

Al hacer " click" en esta opción, al lado derecho de la pantalla se mostrará el formulario tal como se visualiza a continuación:

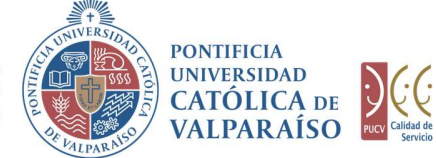

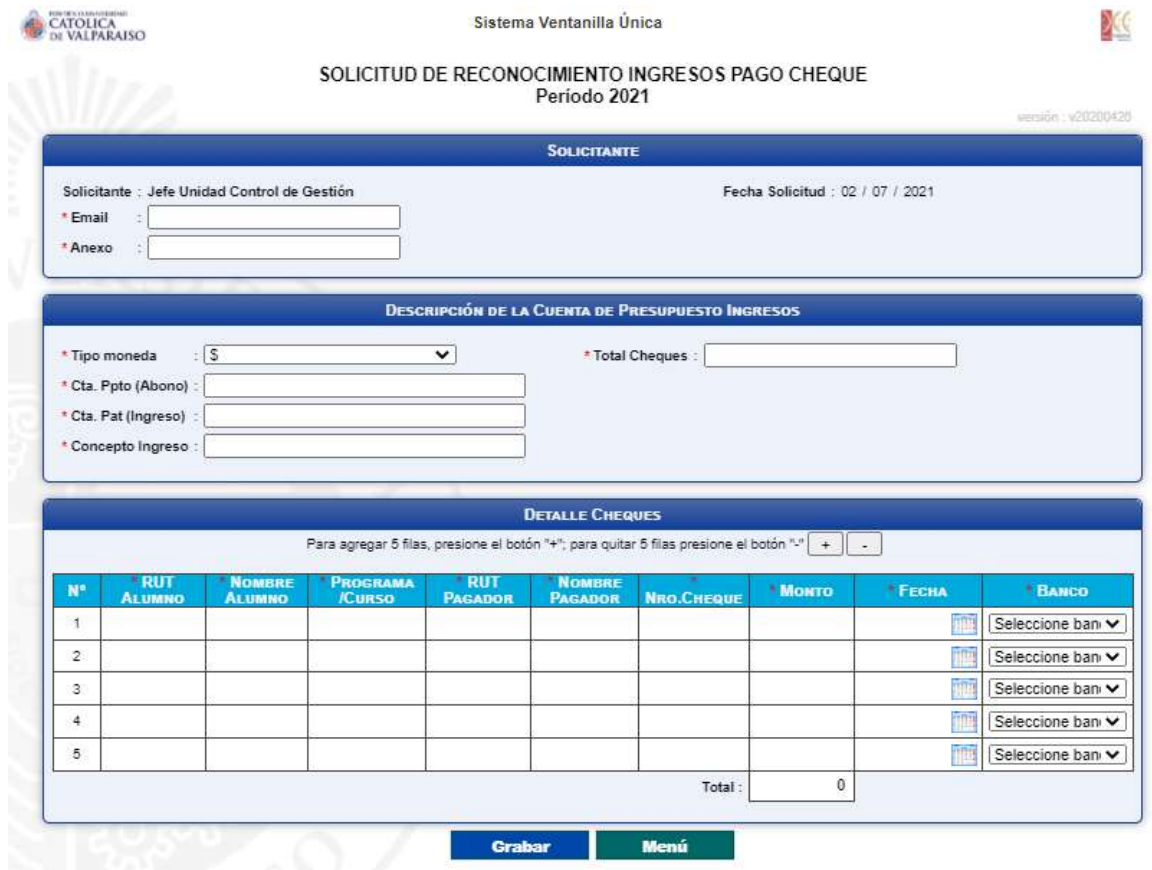

Para tramitar esta solicitud se deben completar los siguientes campos:

- 1. En el recuadro "Solicitante", los campos "Email" y "Anexo", se deben completar obligatoriamente con el correo electrónico y el número del anexo correspondientes al usuario solicitante.
- 2. En el recuadro "Descripción de la Cuenta de Presupuesto Ingreso", se deben seleccionar e ingresar los siguientes datos:
	- 2.1. Tipo Moneda: Se debe seleccionar el tipo de moneda en la cual se realizó el pago.
	- 2.2. Cta. Ppto (Abono): Se debe seleccionar la cuenta de presupuesto donde se registrará el ingreso. Para ello puede ingresar parte del número de cuenta presupuestaria y, seleccionar la cuenta correspondiente del listado desplegado, como se muestra a continuación:

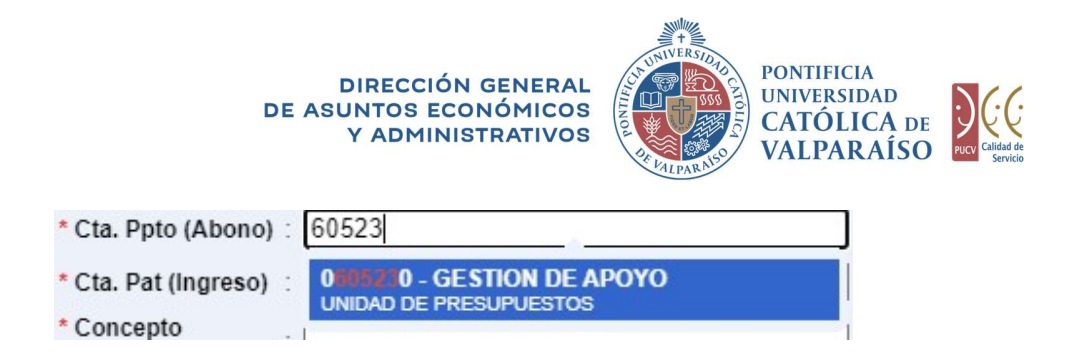

- 2.3. Cta. Pat (Ingreso): Este campo se completará automáticamente al momento de seleccionar la cuenta presupuestaria (abono), a su vez, autocompletará el campo "Concepto Ingreso" siempre y cuando tenga asociado un concepto de ingreso.
- 2.4. Concepto Ingreso: Este campo se completará automáticamente al momento de seleccionar la cuenta presupuestaria (abono). En caso que la cuenta presupuestaria (abono) esté asociada a una cuenta "1900" y no tenga un concepto de ingreso, entonces este campo debe ser seleccionado desde el listado desplegable, como se muestra a continuación:

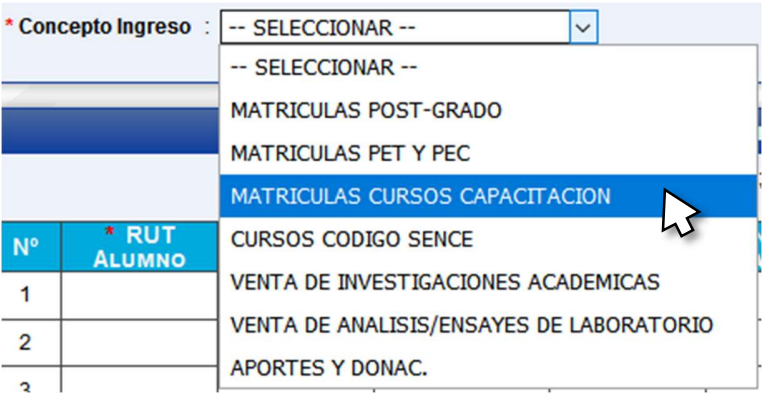

- 2.5. Total Cheques: En este campo se debe registrar el total de los cheques registrados en la grilla de detalle cheques.
- 3. En el recuadro "Detalle Cheques" se deben ingresar las siguientes columnas:
	- 3.1.Rut Alumno: Es el RUT del Alumno a quién se le realiza el pago. Formato 99999999-X.
	- 3.2.Nombre Alumno: Es el nombre del Alumno.
	- 3.3.Programa/Curso: Se debe ingresar el programa o curso que se encuentra realizando el alumno y por el cual se produce el pago
	- 3.4.RUT Pagador: Se debe ingresar el RUT de quien efectúa pago (Titular Cta bancaria cheque).
	- 3.5. Nombre Pagador: Se debe ingresar el Nombre de quien efectúa pago (Titular Cta bancaria cheque).
	- 3.6. Nro. Cheque: Se debe ingresar el número de cheque asignado por el banco ( $N^{\circ}$ de documento o Nº de serie).

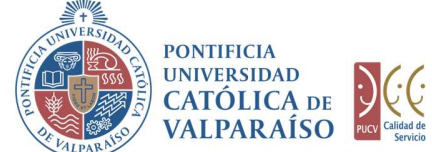

Aceptar

- 3.7.Monto: Se debe ingresar el monto asociado al cheque.
- 3.8.Fecha: Se debe ingresar la fecha asociada al cheque.
- 3.9.Banco: Se debe seleccionar el banco correspondiente al cheque. Esta selección se realiza mediante un listado desplegable, como se muestra en la imagen a continuación:

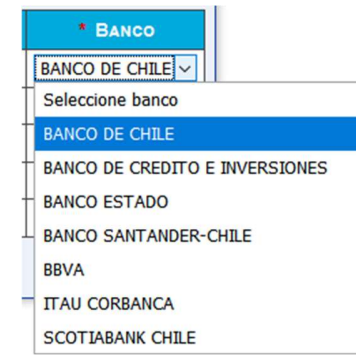

# Una vez completos los campos descritos anteriormente se debe hacer "click" en el botón .<br>
En el caso de que existan datos incorrectos o los campos obligatorios no se hayan

ingresado, se mostrará un mensaje de advertencia indicando el motivo por el cual no se puede tramitar la solicitud.

Se han presentado los siguientes problemas:

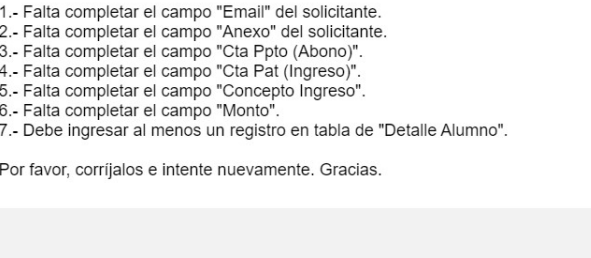

Para salir o cancelar la solicitud de "Reconocimiento de Ingresos Varios Pago Cheque" y retornar al menú principal pulse el botón **. Menú** 

Al momento de grabar, se hará una validación básica de los datos. En caso que el formulario de Solicitud de "Reconocimiento de Ingresos Varios Pago Cheque" se haya grabado correctamente, se visualiza una interfaz del formulario, tal como se muestra en la siguiente imagen:

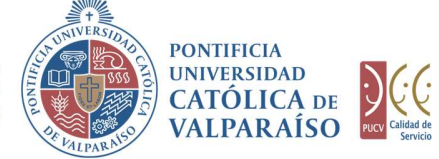

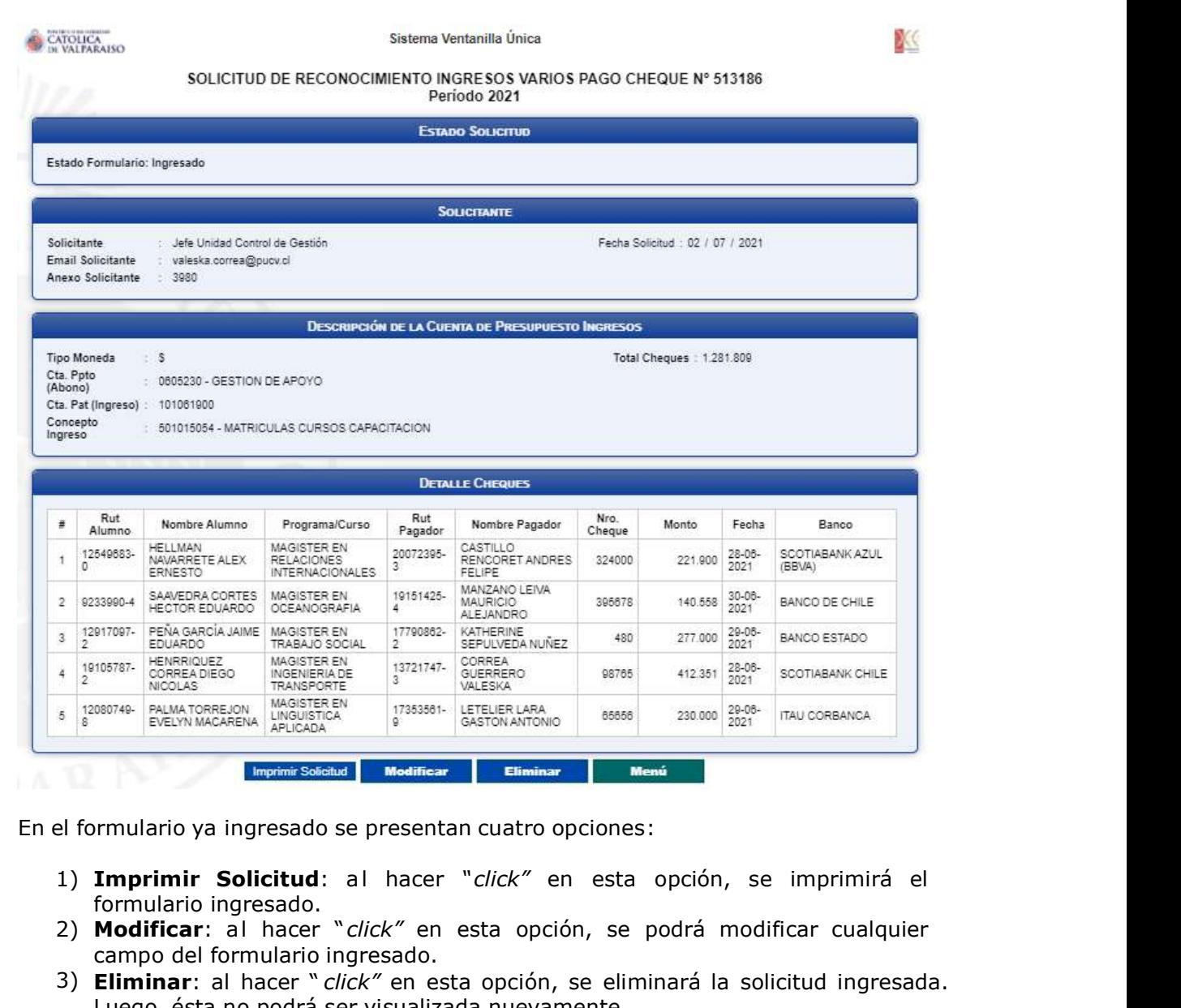

En el formulario ya ingresado se presentan cuatro opciones:

- formulario ingresado.
- 2) Modificar: al hacer "click" en esta opción, se podrá modificar cualquier campo del formulario ingresado.
- 3) Eliminar: al hacer " *click"* en esta opción, se eliminará la solicitud ingresada. Luego, ésta no podrá ser visualizada nuevamente.
- 4) Menú: al hacer "*click"* en esta opción, se retornará al menú principal del sistema.

#### c) Autorización Solicitud

Para poder autorizar la solicitud existen dos formas, una que se muestra directamente en el formulario una vez que se han ingresado los datos y, la segunda por medio del "Listado Solicitudes por Autorizar" en el Módulo consultas.

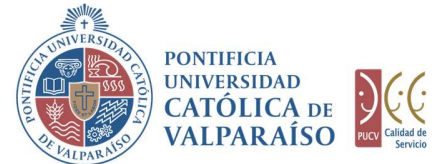

Para autorizar el envío de una Solicitud de Reconocimiento Ingresos Varios Pago Cheque por parte del usuario con perfil de autorización, puede ingresar al "Listado Solicitudes por Autorizar", disponible dentro del menú "Consultas" como se muestra a continuación:

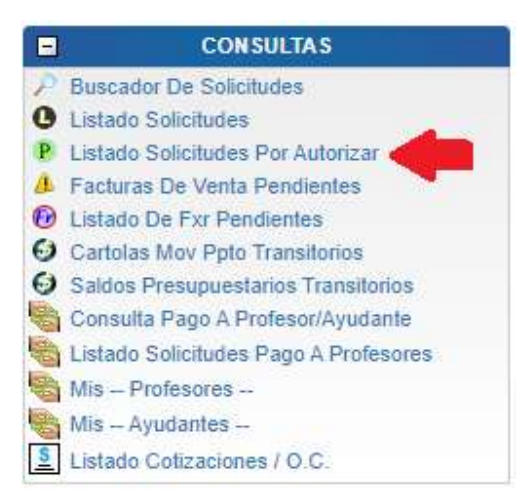

Luego, se debe seleccionar la solicitud deseada haciendo "click" en el número de la solicitud:

o de Solicitud para ver su detalle.

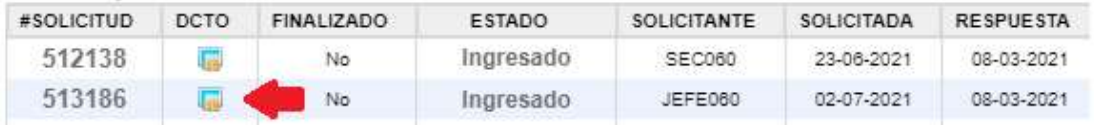

Hecho esto, se desplegará el formulario ya ingresado como se muestra en la siguiente imagen:

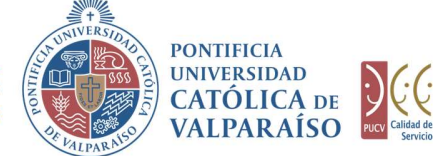

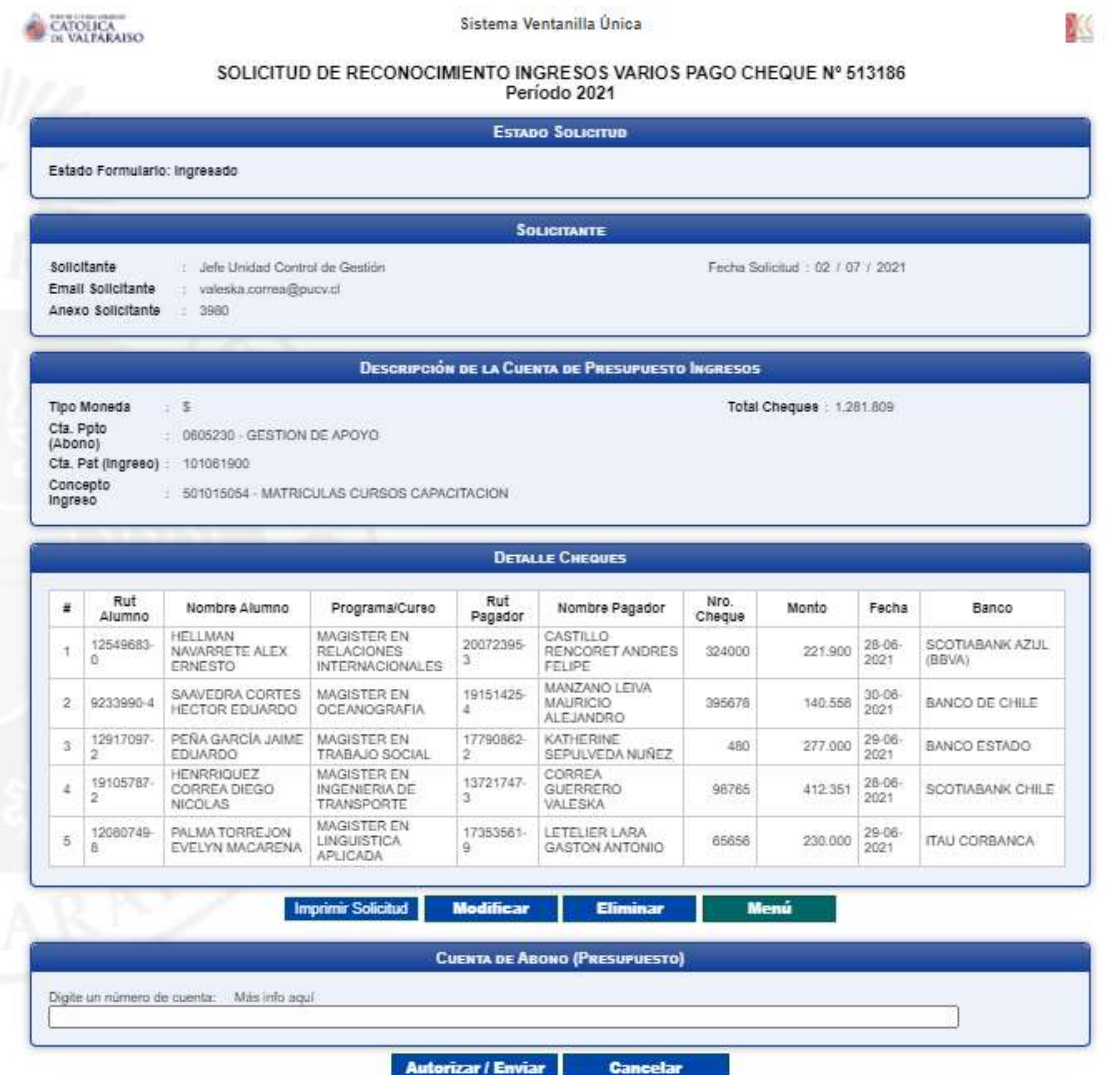

El recuadro "Cuenta de Abono (Presupuesto)", es donde usted debe registrar la cuenta de presupuesto que autoriza la solicitud (cuenta de presupuesto de ingreso). Para completar esta cuenta el sistema le sugiere digitar los primeros números de una cuenta presupuestaria, proponiendo un listado con las cuentas que comiencen con los dígitos ingresados. Ejemplo: si se ingresan los números "060", se presenta un listado con todas las cuentas que tengan, en común aquellos dígitos, como se muestra a continuación:

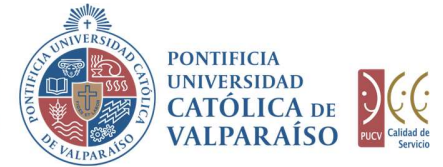

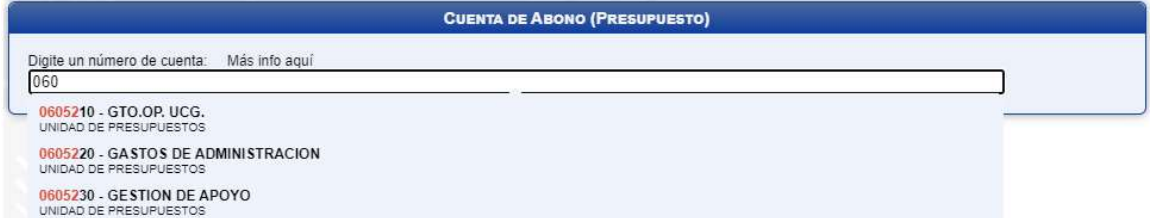

La cuenta seleccionada, debe ser la misma a la registrada en el ingreso del formulario. Si la cuenta seleccionada al momento de ingresar el formulario no es coincidente con la Cta. Ppto (Abono), entonces, no se permite autorizar el formulario. Para ello se debe modificar el formulario para ingresar la cuenta correspondiente y así poder autorizar este.

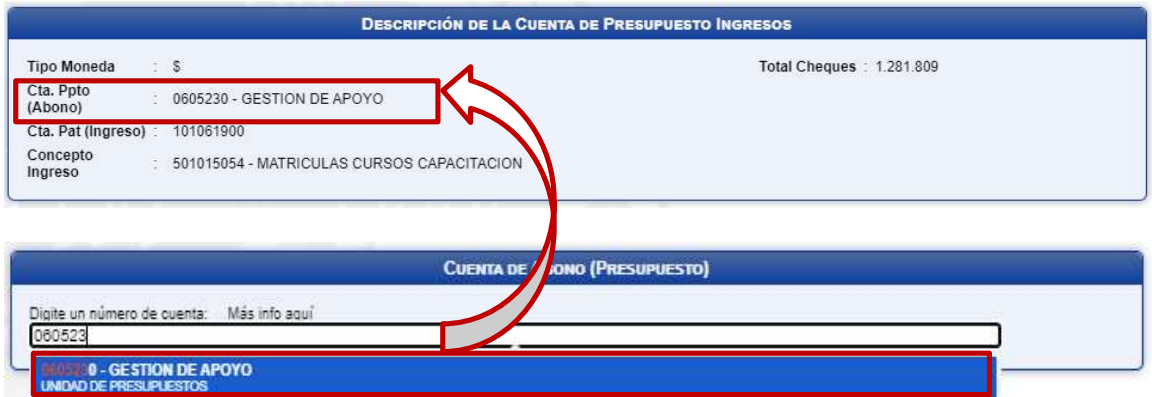

NOTA: En caso que la cuenta de autorización no coincida con la cuenta ingresada en el formulario se mostrara un mensaje como el que se visualiza a continuación.

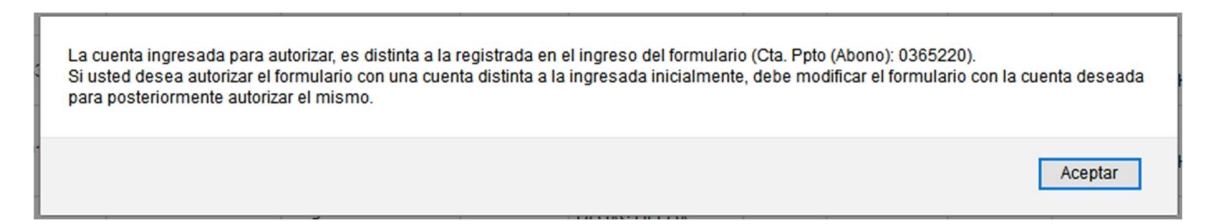

Para seleccionar la cuenta deseada sólo se deberá hacer click sobre una de ellas.

Luego de haber completado el campo "Cuenta de Cargo (Presupuesto)" se debe hacer click en Autorizar / Enviar

De esta forma, el estado de la solicitud cambiará de "Ingresado" a "Enviado".

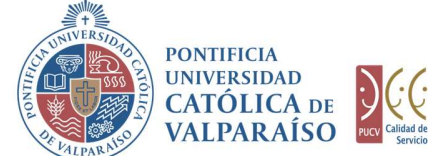

Una vez que la solicitud haya sido enviada, en el listado de solicitudes, se visualizará el formulario definitivo junto con una colilla, denominada "Comprobante Solicitud Reconocimiento de Ingresos Varios Pago Cheque", tal como se indica a continuación:

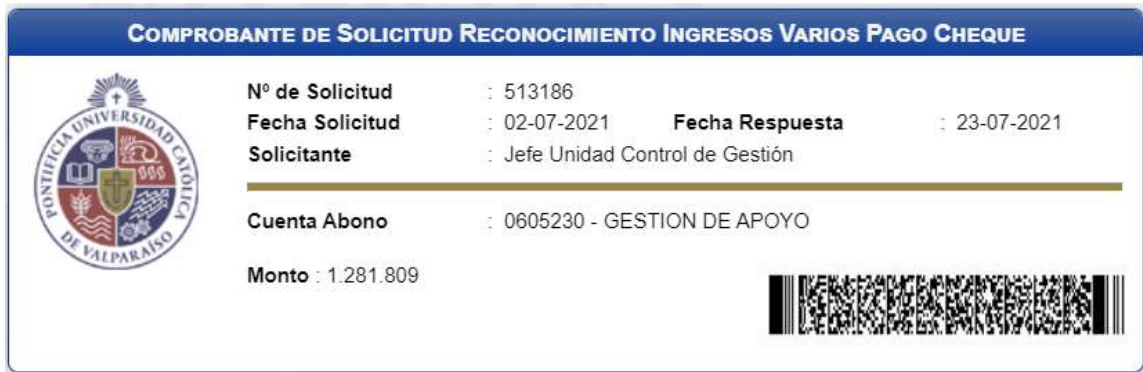